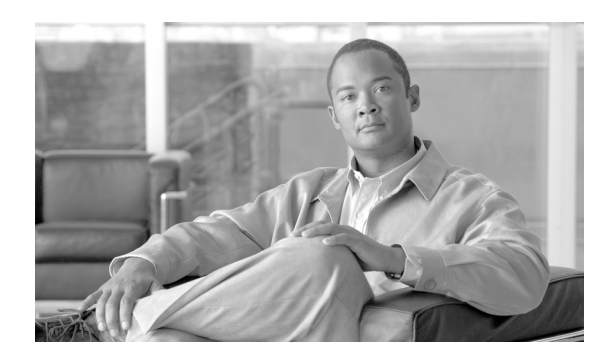

**CHAPTER 18**

# **Cisco Unified Mobility Advantage** の セキュリティ プロファイルの設定

この章は、次の内容で構成されています。

- CUMA サーバ セキュリティ プロファイルの概要 (P.18-1)
- **•** CUMA サーバ セキュリティ [プロファイルの検索\(](#page-1-0)P.18-2)
- **•** CUMA サーバ セキュリティ [プロファイルの設定\(](#page-2-0)P.18-3)
- **•** CUMA サーバ セキュリティ [プロファイルの設定内容\(](#page-3-0)P.18-4)
- **•** CUMA サーバ セキュリティ [プロファイルの適用\(](#page-4-0)P.18-5)
- CUMA サーバ セキュリティ プロファイルの削除 (P.18-6)
- **•** [その他の情報\(](#page-5-1)P.18-6)

### <span id="page-0-0"></span>**CUMA** サーバ セキュリティ プロファイルの概要

Cisco Unified Communications Manager の管理ページでは、セキュリティ関連の設定がグループ化さ れ、1 つのセキュリティ プロファイルを複数の Cisco Unified Mobile Communicator(CUMC)クライ アントに割り当てることができます。セキュリティ関連の設定には、デバイス セキュリティ モー ド、着信転送タイプ、および X.509 の件名などがあります。Cisco Unified Mobility Advantage(CUMA) サーバのセキュリティ プロファイルを Cisco Unified Communications Manager の管理ページで設定す ると、その Cisco Unified Communications Manager の設定済みの CUMC クライアントすべてに、こ のプロファイルが自動的に適用されます。

CUMA サーバがサポートするセキュリティ機能だけが、セキュリティ プロファイル設定ウィンド ウに表示されます。

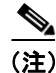

(注) CUMA サーバを Cisco Unified Communications Manager の管理ページで設定することはできません。 CUMA サーバ用セキュリティ プロファイルの設定の詳細については、ご使用の Cisco Unified Mobility Advantage のマニュアルを参照してください。Cisco Unified Communications Manager で設定 する CUMA セキュリティ プロファイルは、CUMA サーバのセキュリティ プロファイルと必ず一 致させます。

### <span id="page-1-0"></span>**CUMA** サーバ セキュリティ プロファイルの検索

CUMA サーバ セキュリティ プロファイルを検索するには、次の手順を実行します。

#### 手順

ステップ **1** Cisco Unified Communications Manager の管理ページで、[システム **(System)**]**>**[セキュリティプロ ファイル **(Security Profile)**]>[**CUMA** サーバセキュリティプロファイル **(CUMA Server Security Profile)**]の順に選択します。

> [CUMA サーバセキュリティプロファイルの検索と一覧表示 (Find and List CUMA Server Security Profiles)] ウィンドウが表示されます。アクティブな(前の) クエリーのレコードもウィンドウに 表示される場合があります。

ステップ **2** データベースのすべてのレコードを検索するには、ダイアログボックスが空であることを確認し て[、ステップ](#page-1-1) 3 に進みます。

レコードをフィルタリングまたは検索するには、次の手順を実行します。

- **•** 最初のドロップダウン リスト ボックスから、検索パラメータを選択します。
- **•** 2 番目のドロップダウン リスト ボックスから、検索パターンを選択します。
- **•** 必要に応じて適切な検索テキストを指定します。

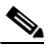

(注) 検索条件を追加するには、[**+**]ボタンをクリックします。条件を追加すると、指定したす べての条件に一致するレコードが検索されます。条件を削除するには、[**–**]ボタンをクリッ クして最後に追加した条件を削除するか、[フィルタのクリア **(Clear Filter)**]ボタンをク リックして追加したすべての検索条件を削除します。

#### <span id="page-1-1"></span>**ステップ3 [検索 (Find)] をクリックします。**

一致するすべてのレコードが表示されます。[ページあたりの行数 (Rows per Page)]ドロップダウ ン リスト ボックスから異なる値を選択すると各ページに表示される項目数を変更できます。

ステップ **4** 表示するレコードのリストから、表示するレコードのリンクをクリックします。

(注) リストの見出しに上向きまたは下向きの矢印がある場合は、その矢印をクリックして、ソー ト順序を逆にします。

ウィンドウに選択した項目が表示されます。

### 追加情報

詳細については、P.18-6 [の「関連項目」](#page-5-2)を参照してください。

### <span id="page-2-0"></span>**CUMA** サーバ セキュリティ プロファイルの設定

セキュリティ プロファイルを追加、更新、またはコピーするには、次の手順を実行します。

#### 手順

- ステップ **1** Cisco Unified Communications Manager の管理ページで、[システム **(System)**]**>**[セキュリティプロ ファイル **(Security Profile)**]**>**[**CUMA** サーバセキュリティプロファイル **(CUMA Server Security Profile)**]の順に選択します。
- ステップ **2** 次の作業のいずれかを実行します。
	- **•** 新しいプロファイルを追加するには、検索ウィンドウの[新規追加 **(Add New)**]をクリックし、 [ステップ](#page-2-1) 3 に進みます。
	- **•** 既存のセキュリティ プロファイルをコピーするには、P.18-2 の「CUMA サーバ [セキュリティ](#page-1-0) [プロファイルの検索」](#page-1-0)の説明に従い、適切なプロファイルを見つけて、コピーするセキュリ ティ プロファイルの横に表示されている[コピー **(Copy)**]ボタンをクリックし[、ステップ](#page-2-1) 3 に 進みます。
	- **•** 既存のプロファイルを更新するには、P.18-2 の「CUMA サーバ セキュリティ [プロファイルの](#page-1-0) [検索」の](#page-1-0)説明に従い、適切なセキュリティ プロファイルを見つけて[、ステップ](#page-2-1) 3 に進みます。

[新規追加 **(Add New)**]をクリックすると、各フィールドのデフォルト設定を示した設定ウィンド ウが表示されます。[コピー **(Copy)**]をクリックすると、設定をコピーした設定ウィンドウが表示 されます。

- <span id="page-2-1"></span>ステップ **3** 表 [18-1](#page-3-1) の説明に従って、適切な設定を入力します。
- **ステップ4 [保存 (Save)] をクリックします。**

#### 追加情報

詳細については、P.18-6 [の「関連項目」](#page-5-2)を参照してください。

## <span id="page-3-0"></span>**CUMA** サーバ セキュリティ プロファイルの設定内容

表 [18-1](#page-3-1) で、CUMA サーバ セキュリティ プロファイルの設定内容について説明します。

- **•** 設定のヒントについては、P.18-2 の「CUMA サーバ セキュリティ [プロファイルの検索」を](#page-1-0)参 照してください。
- **•** 関連する情報および手順については、P.18-6 [の「関連項目」を](#page-5-2)参照してください。

### <span id="page-3-1"></span>表 **18-1 CUMA** サーバ セキュリティ プロファイル

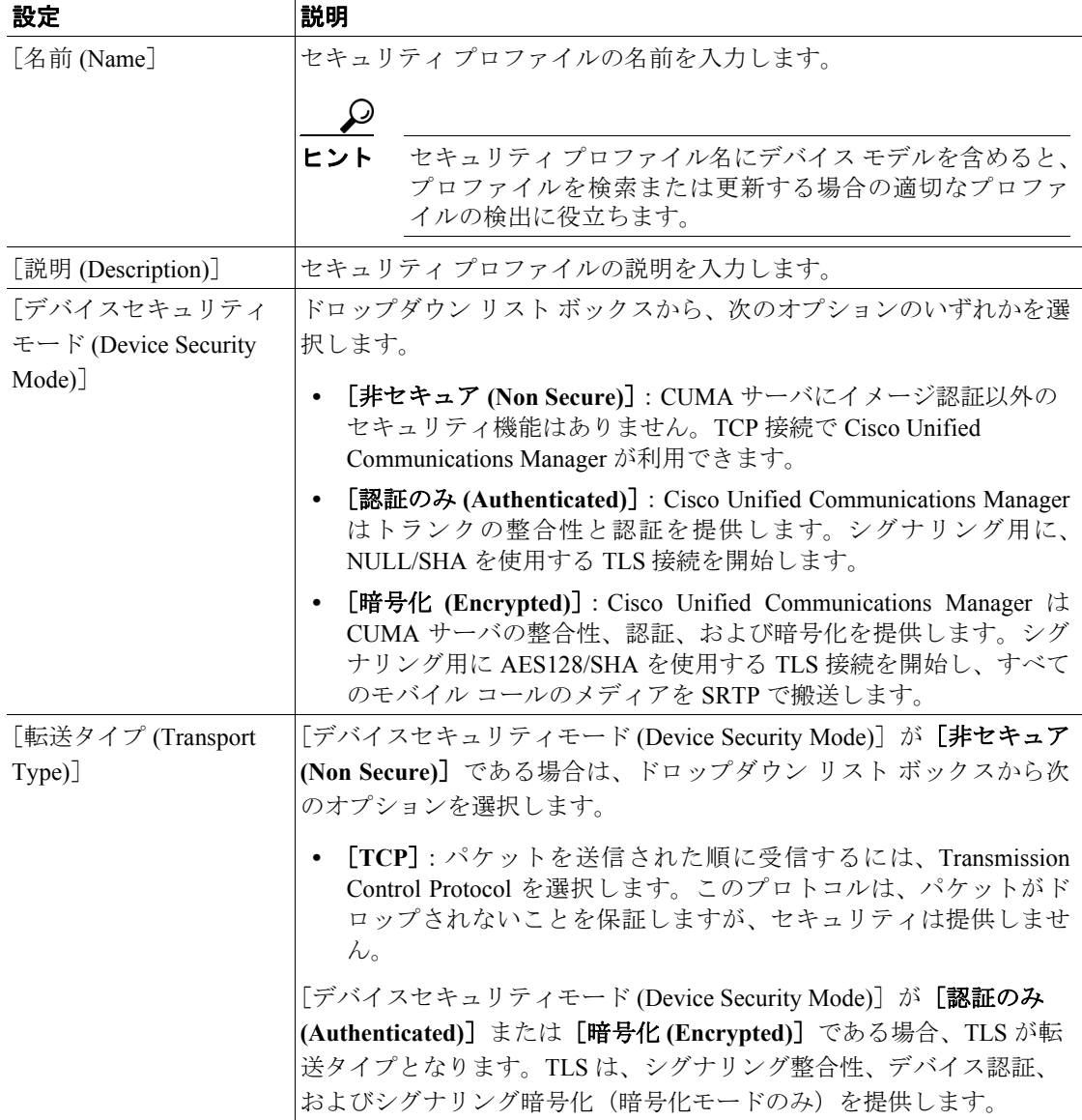

| 設定               | 説明                                                                                                    |
|------------------|----------------------------------------------------------------------------------------------------|
| [X.509の件名 (X.509 | ([デバイスセキュリティモード (Device Security Mode)]の設定値が [認                                                                                                    |
| Subject Name)]   | 証のみ (Authenticated)] または [暗号化 (Encrypted)] である場合に必要)                                                                                                    |
|                  | このフィールドは、転送タイプとして TLS を設定した場合に適用され                                                                                                    |
|                  | ます。                                                                                                    |
|                  | X.509 は、ITU Telecommunication Standardization Sector (国際電気通信連<br>合電気通信標準化部門)による、暗号法の Public Key Infrastructure (公<br>開鍵インフラストラクチャ)規格です。件名は、送信元接続の TLS 証 |
|                  | 明書に対応します。                                                                                                    |
|                  | 複数の X.509 の件名がある場合は、スペース、カンマ、セミコロン、ま<br>たはコロンのいずれか1つを使用して、名前を区切ります。                                                                                     |
|                  | このフィールドには、4096文字まで入力できます。                                                                                                    |

表 18-1 CUMA サーバ セキュリティ プロファイル (続き)

### <span id="page-4-0"></span>**CUMA** サーバ セキュリティ プロファイルの適用

[デバイスセキュリティプロファイル (Device Security Profile)]フィールドは、CUMC クライアント のデバイス設定ウィンドウには存在しません。つまり、CUMA サーバのセキュリティ プロファイ ルをクライアントに手動で適用する必要はありません。

CUMA サーバのセキュリティ プロファイルを Cisco Unified Communications Manager の管理ページ で設定すると、その Cisco Unified Communications Manager の設定済みの CUMC クライアントすべ てに、このプロファイルが自動的に適用されます。

### 追加情報

詳細については、P.18-6 [の「関連項目」](#page-5-2)を参照してください。

### <span id="page-5-0"></span>**CUMA** サーバ セキュリティ プロファイルの削除

ここでは、Cisco Unified Communications Manager データベースから CUMA サーバ セキュリティ プ ロファイルを削除する方法について説明します。

#### 手順

- ステップ **1** P.18-2 の「CUMA サーバ セキュリティ [プロファイルの検索」](#page-1-0)の手順に従って、セキュリティ プロ ファイルを検索します。
- ステップ **2** セキュリティ プロファイルを削除するには、次の手順を実行します。
	- **•** 検索と一覧表示ウィンドウで、適切なセキュリティ プロファイルの横に表示されているチェッ クボックスをオンにして、[選択項目の削除 **(Delete Selected)**]をクリックします。
- ステップ **3** 削除操作の確認を要求するプロンプトが表示されたら、[**OK**]をクリックして削除するか、[キャ ンセル **(Cancel)**]をクリックして削除操作を取り消します。

### 追加情報

詳細については、P.18-6 [の「関連項目」](#page-5-2)を参照してください。

### <span id="page-5-1"></span>その他の情報

### <span id="page-5-2"></span>関連項目

- **•** CUMA サーバ セキュリティ [プロファイルの概要\(](#page-0-0)P.18-1)
- **•** CUMA サーバ セキュリティ [プロファイルの検索\(](#page-1-0)P.18-2)
- **•** CUMA サーバ セキュリティ [プロファイルの検索\(](#page-1-0)P.18-2)
- **•** CUMA サーバ セキュリティ [プロファイルの設定\(](#page-2-0)P.18-3)
- **•** CUMA サーバ セキュリティ [プロファイルの設定内容\(](#page-3-0)P.18-4)
- **•** CUMA サーバ セキュリティ [プロファイルの適用\(](#page-4-0)P.18-5)
- CUMA サーバ セキュリティ プロファイルの削除 (P.18-6)